## WebClass FD セミナー受講方法

- 5 成蹊大学 高等教育開発· 支援センター Seikei Center for<br>Higher Education<br>Development センター案内 → 利用案内 (総合) -利用案内 成蹊大学 学生向けー よくある質問 一 高等教育開発・支援センター 数員向け → お知らせ → 教職員向け → お問い合わせ→ SEIKEI CENTER FC SEIKEI PORTALE 現在の空席情報は **HIGHER EDUCATIC** 専任教職員サポートに **DEVELOPMENT** 成蹊大学区
- 1. 高等教育開発・支援センターのトップページの「教員向け利用案内」をクリックする。

2.「WebClass〔教職員向け〕」をクリックし、「WebClass」をクリックする。

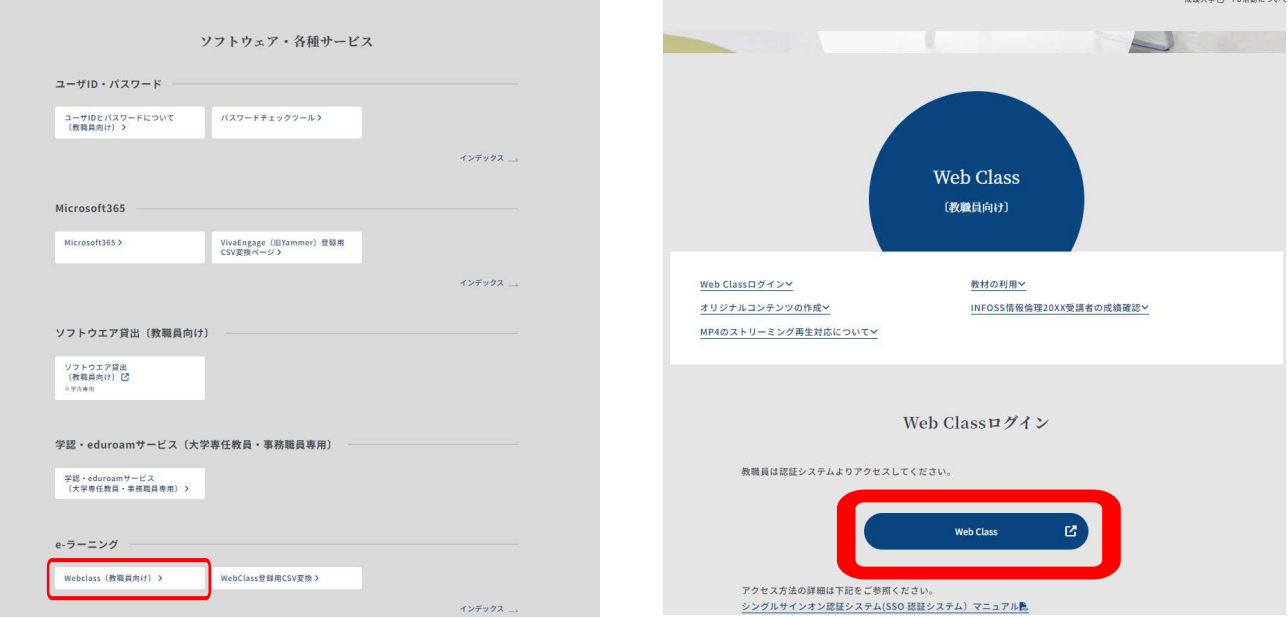

3.「ログイン画面を表示する」をクリックする。

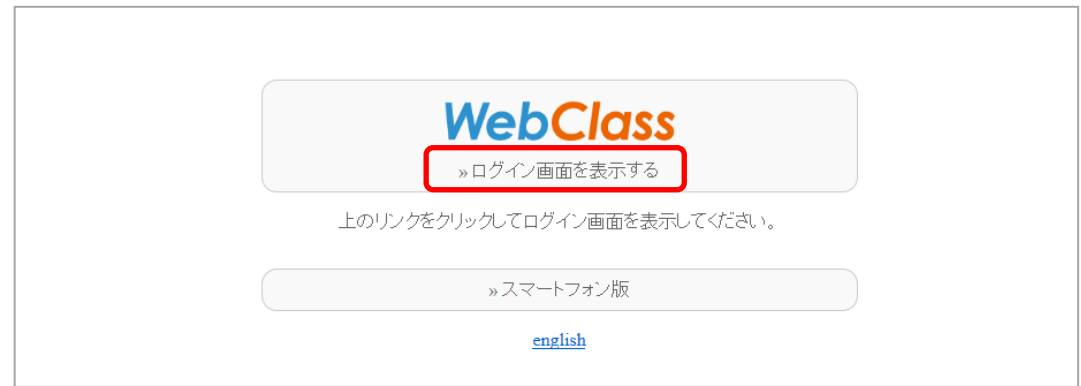

4. ユーザーIDとパスワードを入力し、ログインをクリックする。 IDとパスワードはSEIKEI PORTALと同一です。

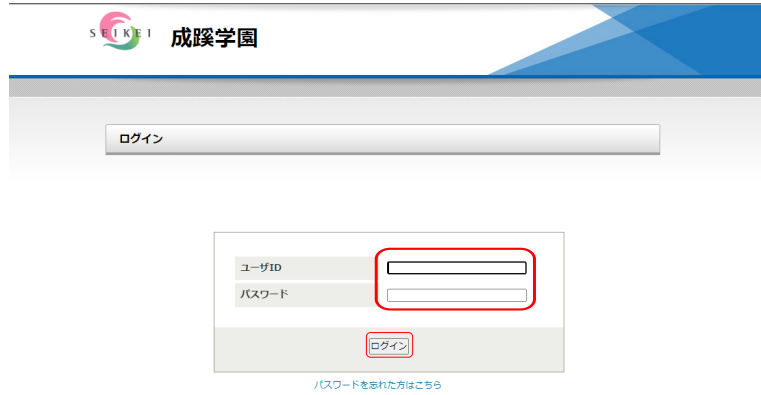

5. 「コースの追加」ボタンをクリックする。

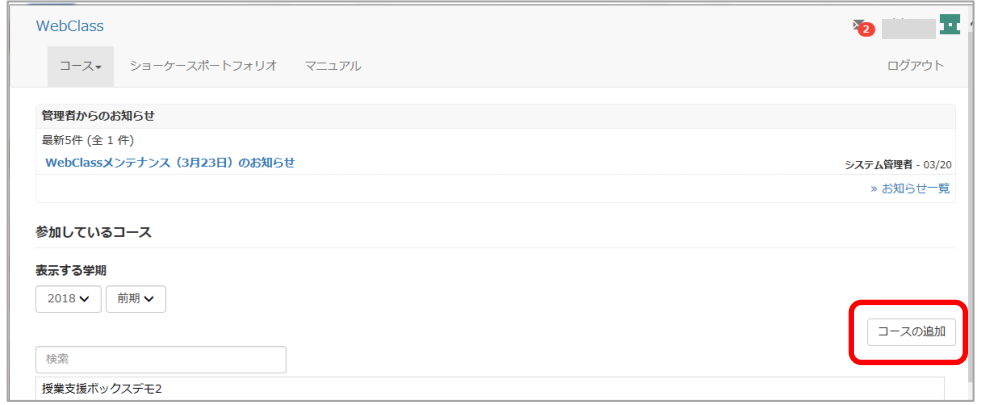

6. スクロールして「教育開発・支援センター」内の「FD セミナー」をクリックする。

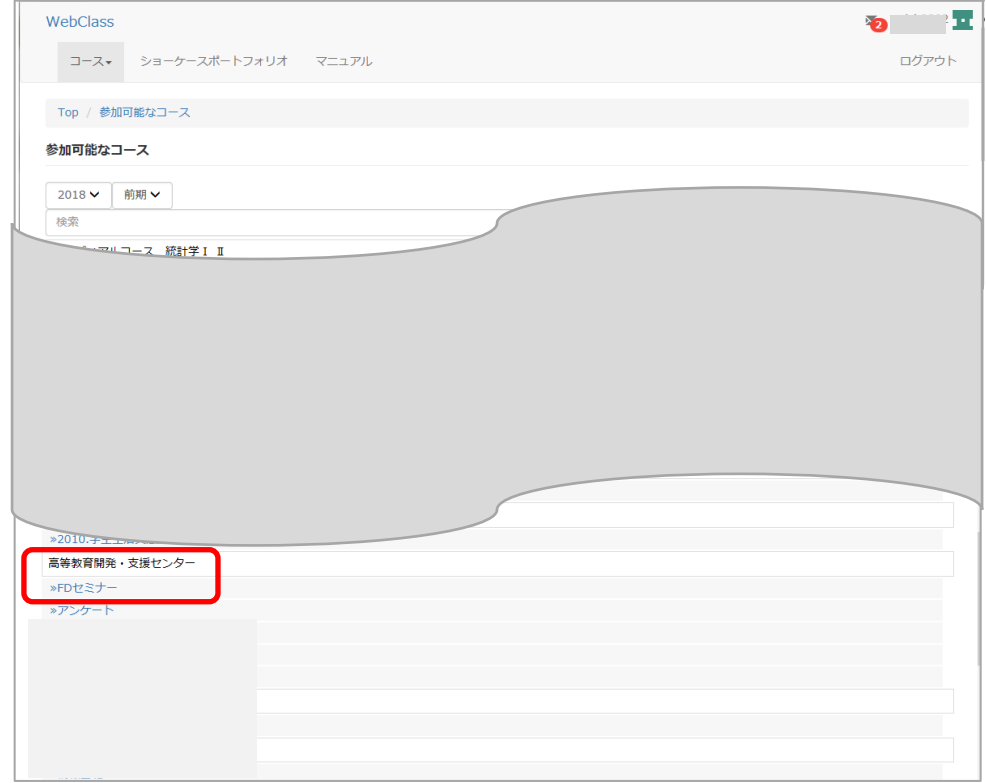

7. 「メンバーになる」ボタンをクリックする。

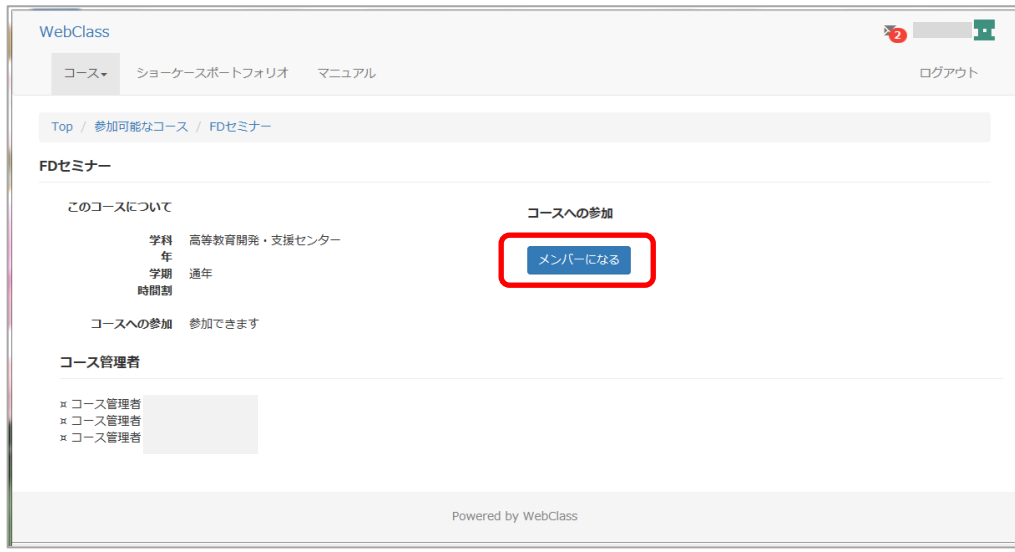

8. 教材一覧の「ユニット」の「はじめてのルーブリック」をクリックする。

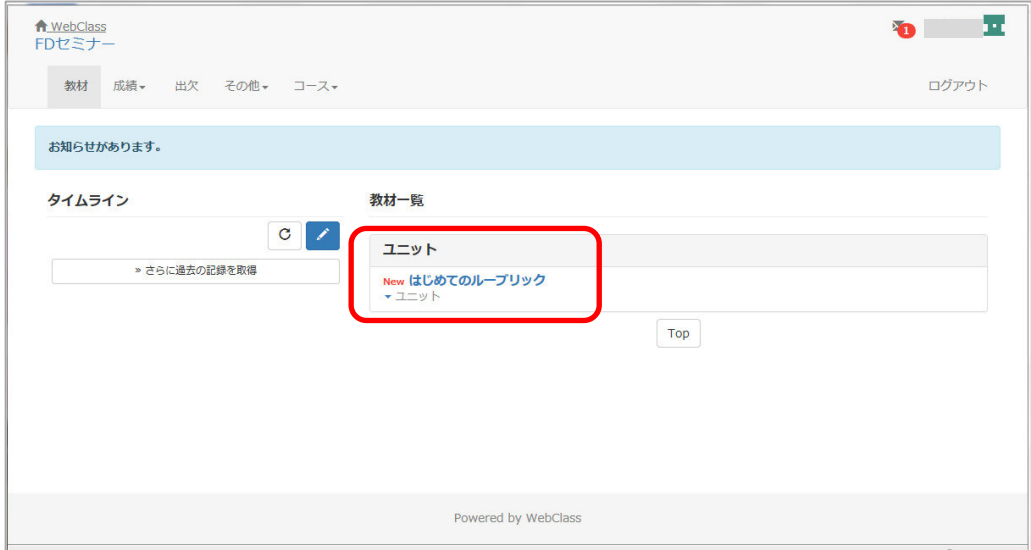

9. 「開始」ボタンをクリックする。

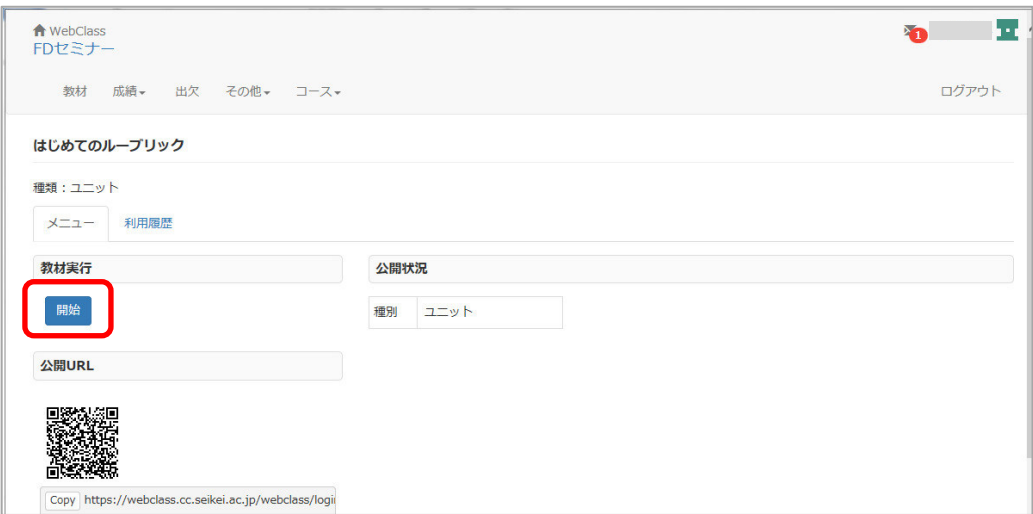

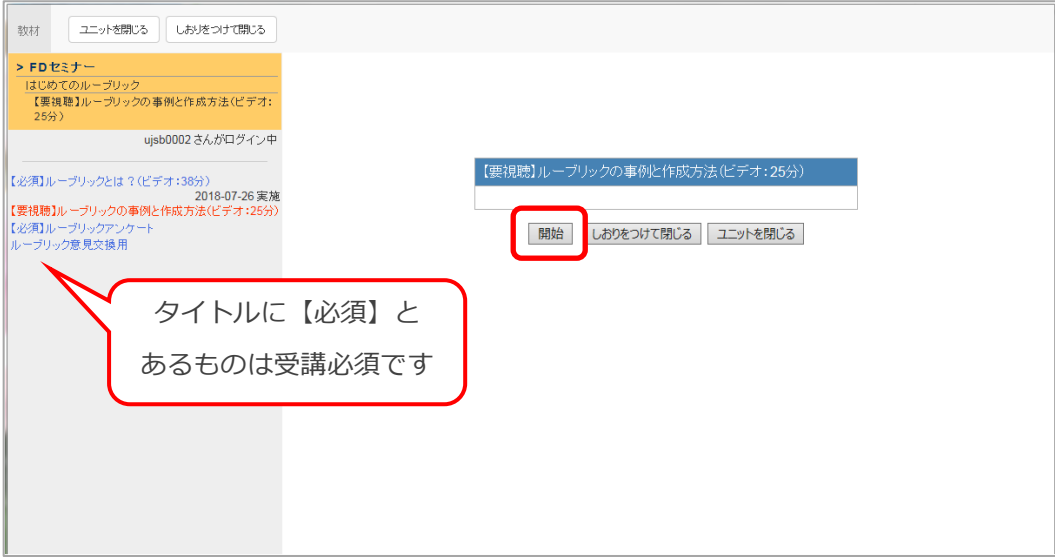

【注意事項】

- ・文部省の条件として、学習履歴のログが残っている必要があります。
- ・ビデオ視聴の場合は、開始時間と終了時間が記録された上で、ビデオの時間を満たしている必要が あります。ビデオを途中で終了する場合は、左上の「次の教材へ」をクリックし、目次のページに 戻ってから「ユニットを閉じる」をクリックして厖了してください。
- ·ビデオ視聴の画面には、左側メニューに「添付資料」ダウンロードのリンクがあります。PDF 資料 をダウンロードしてからビデオをご覧ください。
- ・Internet Explorer で動画が再生されない場合があります。その際は、別のブラウザをご利用くだ さい。

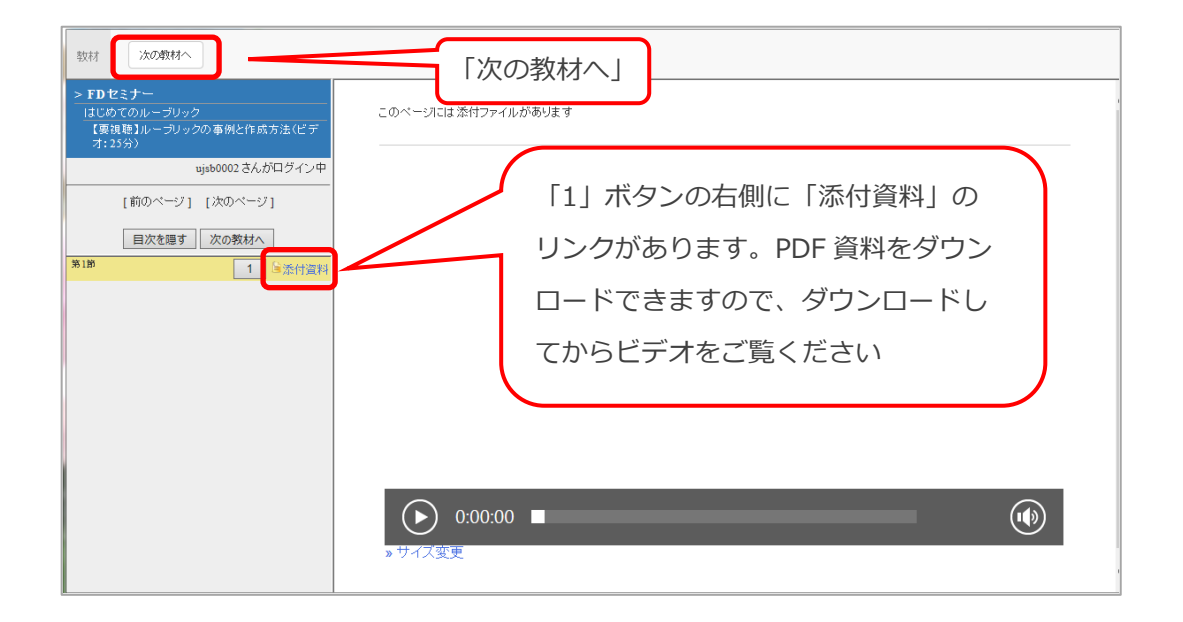